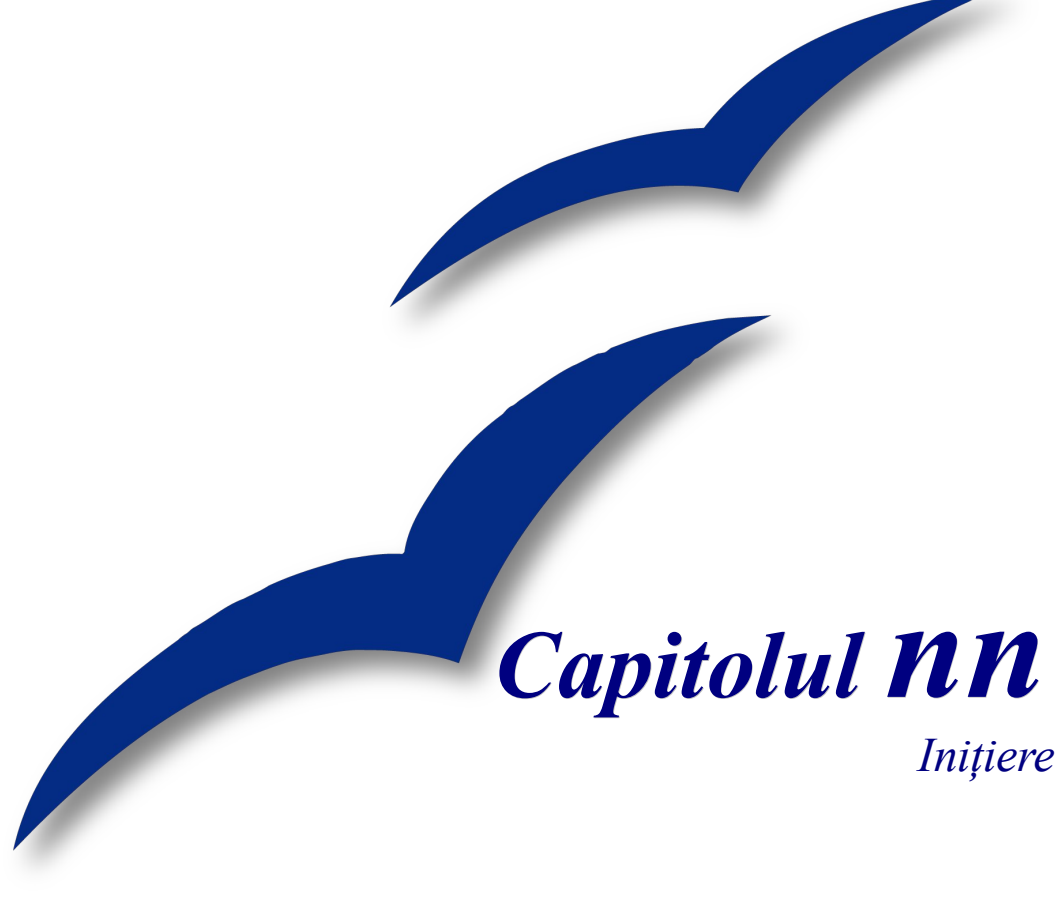

# *Lucrul cu Galeria*

*OpenOffice.org*

#### **CIORNĂ – bazată pe software nefinalizat**

#### <span id="page-1-4"></span>**Copyright**

Acest document este Copyright © 2005 de către contributorii menţionaţi în secţiunea **Autori**. Poate fi distribuit și/sau modificat în conformitate cu prevederile licenței GNU General Public License, versiunea a 2-a sau ulterioară (<http://www.gnu.org/licenses/gpl.html>) ori în conformitate cu prevederile licenței Creative Commons Attribution License, versiunea 2.0 sau ulterioară [\(http://creativecommons.org/licenses/by/2.0/\)](http://creativecommons.org/licenses/by/2.0/).

Toate mărcile înregistare menţionate în acest ghid aparţin proprietarilor de drept.

#### <span id="page-1-3"></span>**Autori**

Linda Worthington Jean Hollis Weber Amăriutei Gheorghe (traducerea în limba română)

#### <span id="page-1-2"></span>**Părerea dumneavoastră**

Responsabil: Linda Worthington Vă rugăm să trimiteti comentariile sau sugestiile dumneavoastră despre acest document la: [authors@user-faq.openoffice.org](mailto:authors@user-faq.openoffice.org)

#### <span id="page-1-1"></span>**Mulţumiri**

#### <span id="page-1-0"></span>**Data publicării şi versiunea programului**

Publicat la [dd MMM yyyy]. Bazat pe OpenOffice.org 2.0.

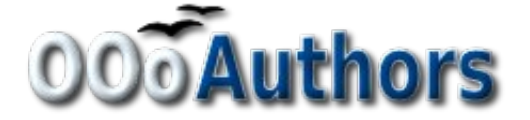

# **Cuprins**

<span id="page-2-2"></span><span id="page-2-1"></span><span id="page-2-0"></span>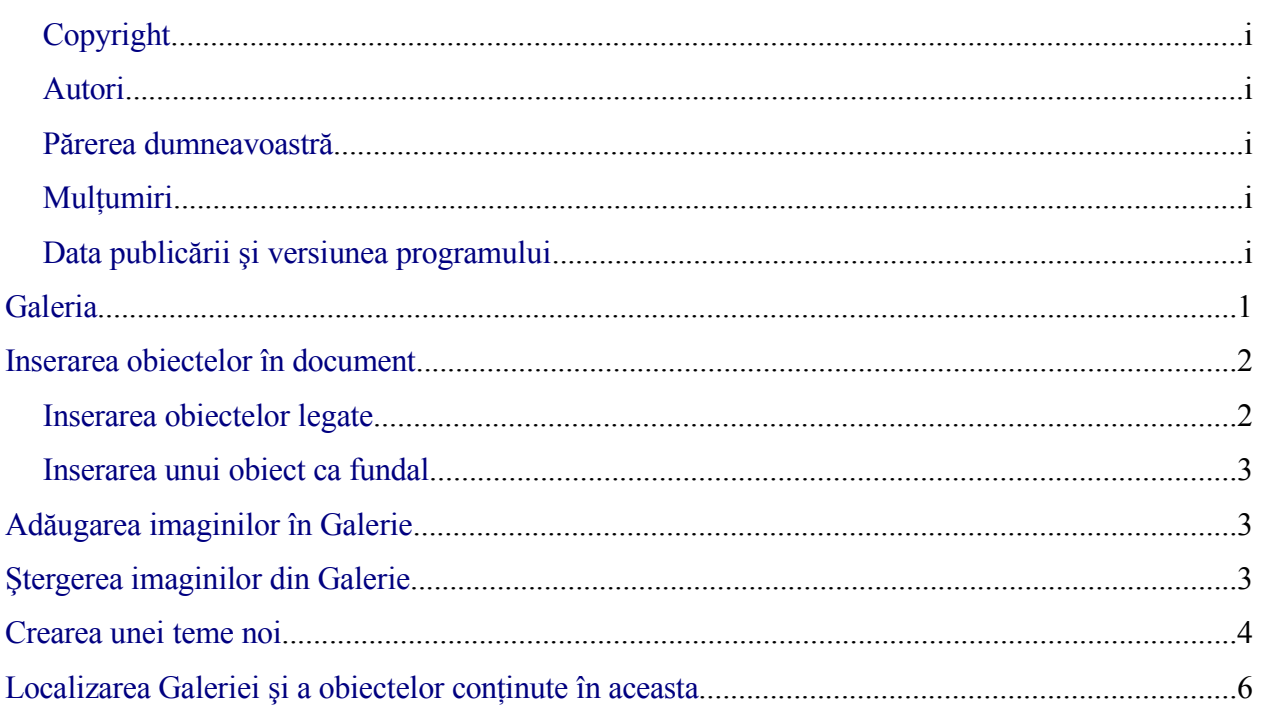

#### **Cuprins**

## **Galeria**

**Galeria** contine obiecte (imagini și sunete) pe care le puteti insera în documentele dumneavoastră. Galeria primită o dată cu OOo conține Efecte 3D, Fundaluri, pictograme pentru listele simple sau numerotate, pagina proprie (Homepage), Temele proprii, Rigle şi Sunete. Puteţi să vă creaţi alte grupuri, numite teme (themes) după dorinţă.

Pentru a deschide Galeria alegeţi **Unelte > Galerie (Tools > Gallery)** sau apăsaţi butonul

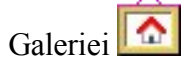

Imaginile [1](#page-4-0) şi [2](#page-4-1) prezintă una dintre temele furnizate împreună cu OpenOffice.org.

Pentru a vizualiza Galeria aveţi două opţiuni, *Imagini (Icon)* sau *Detaliat (Detailed)*, şi puteţi afişa sau ascunde Galeria cu butonul *Ascunde (Hide)*.

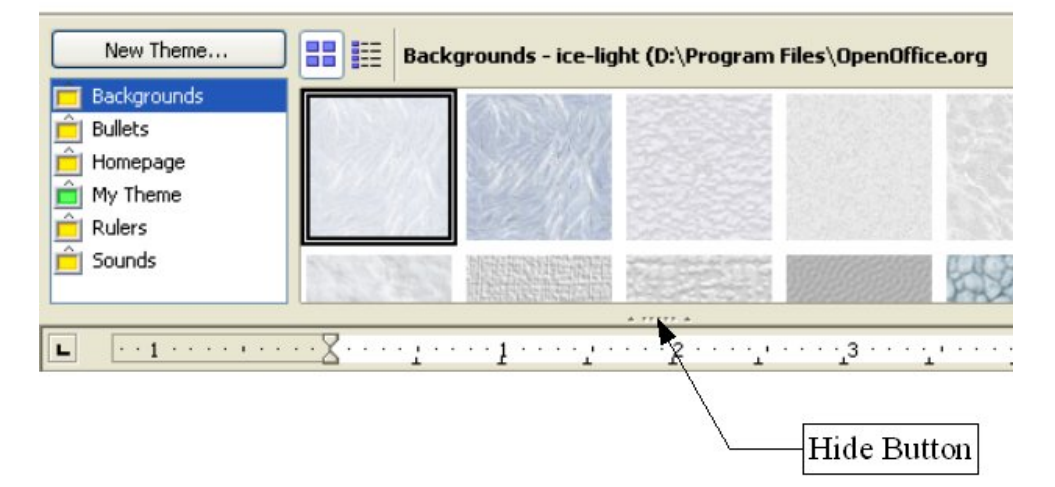

*Imaginea 1. Vizualizarea Galeriei, mod Imagini (Icon)*

<span id="page-4-0"></span>

| New Theme<br><b>Backgrounds</b><br><b>Bullets</b><br>Homepage<br>My Theme<br>Rulers<br>Sounds | 睚<br>国王<br>Backgrounds - ice-light (D:\Program Files\OpenOffice.org<br><b>COL</b><br><b>Title</b> |                                                                      |
|-----------------------------------------------------------------------------------------------|---------------------------------------------------------------------------------------------------|----------------------------------------------------------------------|
|                                                                                               | ice-light                                                                                         | D:\Program Files\OpenOf                                              |
|                                                                                               | ice-blue                                                                                          | D:\Program Files\OpenOf                                              |
|                                                                                               | fluffy-grey                                                                                       | D:\Program Files\OpenOf                                              |
| Ц                                                                                             |                                                                                                   | A FEFEE A<br><u> 1942 - 1953 - Kanadan dan singan siga masa sasa</u> |

<span id="page-4-1"></span>*Imaginea 2. Vizualizarea Galeriei, mod Detaliat, aceeaşi temă*

#### <span id="page-5-0"></span>**Inserarea obiectelor în document**

Puteti să copiați sau să legați un obiect din Galerie într-un document. Diferența este că dacă obiectul este legat, puteţi opta pentru actualizarea lui şi în document după modificarea obiectului în Galerie, actualizând legătura (link).

Pentru a insera un obiect:

- 1) Alegeţi **Unelte > Galerie (Tools > Gallery)** şi selectaţi o temă.
- 2) Selectaţi un obiect cu un singur clic, apoi trageţi-l în document. (Vedeţi [Imaginea](#page-5-1) 3.)

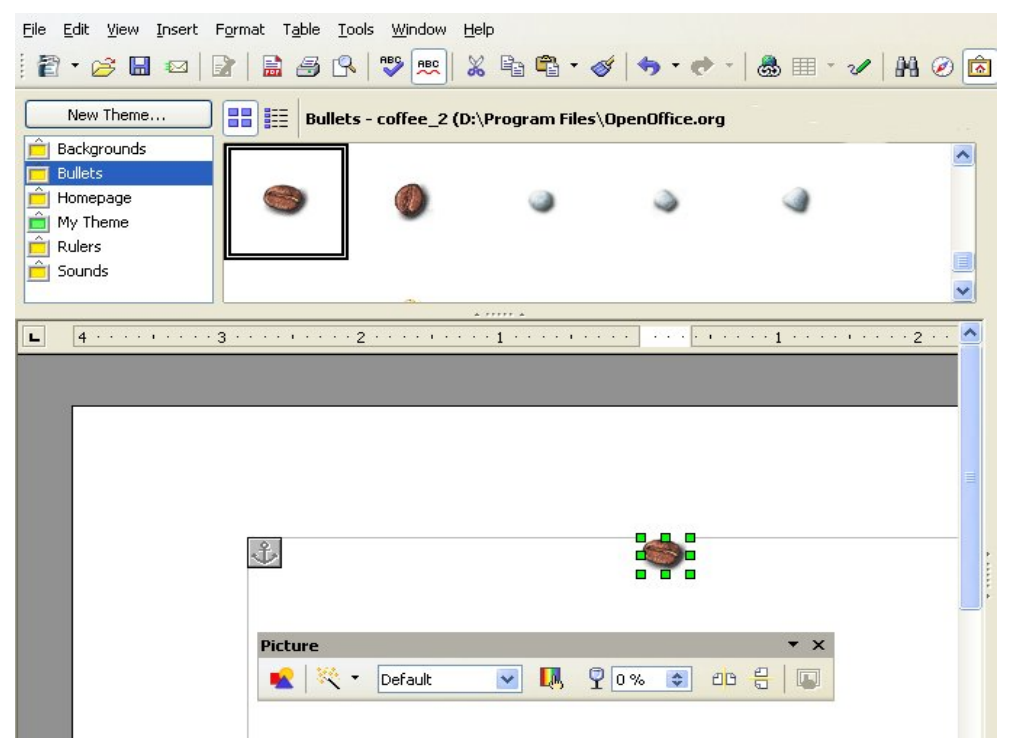

*Imaginea 3. Copierea unei imagini din Galerie în documenul curent*

<span id="page-5-1"></span>De asemenea, puteți da clic - dreapta pe obiect pentru a deschide meniul contextual și să selectaţi **Inserează (Insert)** şi **Copiază (Copy)**.

#### **Inserarea obiectelor legate**

Pentru a insera nu obiectul, ci o legătură către el:

- 1) Alegeţi **Unelte > Galerie (Tools > Gallery)** şi selectaţi o temă.
- 2) Selectati un obiect cu un singur clic, apoi trageți obiectul în document ținând apăsate tastele *Shift* şi *Ctrl*.

#### **Inserarea unui obiect ca fundal**

Pentru a insera un obiect ca fundal al unei pagini sau al unui paragraf:

- 1) Alegeţi **Unelte > Galerie (Tools > Gallery)** şi selectaţi o temă.
- 2) Selectaţi un obiect cu un singur clic, daţi clic dreapta pe el şi alegeţi **Inserează > Fundal > Pagină sau paragraf (Insert > Background > Page or Paragraph)**.

# <span id="page-6-1"></span>**Adăugarea imaginilor în Galerie**

Pentru a adăuga imagini în Galerie dintr-un document:

- 1) Afișați tema din Galerie în care doriți să adăugați imaginea.
- 2) Pozitionati cursorul mausului deasupra imaginii din document și dați o singură dată *clic stânga*.
- 3) Eliberaţi butonul mausului, apoi daţi din nou *clic stânga*, ţinând apăsat butonul mausului cel puţin două secunde (aceasta va determina copierea imaginii într-o memorie internă).
- 4) Fără a elibera butonul mausului, trageţi imaginea din document în tema din Galerie, şi de abia apoi eliberati butonul mausului. Imaginea este acum în lista temei.

# <span id="page-6-0"></span>**Ştergerea imaginilor din Galerie**

- 1) Daţi clic dreapta pe numele imaginii sau pe pictograma corespunzătoare din Galerie.
- 2) Alegeţi **Şterge (Delete)** din meniul contextual.
- **Notă** Ştergerea numelui unui fişier din Galerie nu şterge fişierul de pe hard-disc sau din altă parte.

#### **CIORNĂ – bazată pe software nefinalizat** Crearea unei teme noi

#### <span id="page-7-0"></span>**Crearea unei teme noi**

Pentru a crea o noua temă în Galerie:

1) Alegeţi **Unelte > Galerie >** butonul **Temă nouă >** categoria **Fişiere (Tools > Gallery** > **New Theme** button > **Files** tab) (vedeţi [Imaginea](#page-7-1) 4).

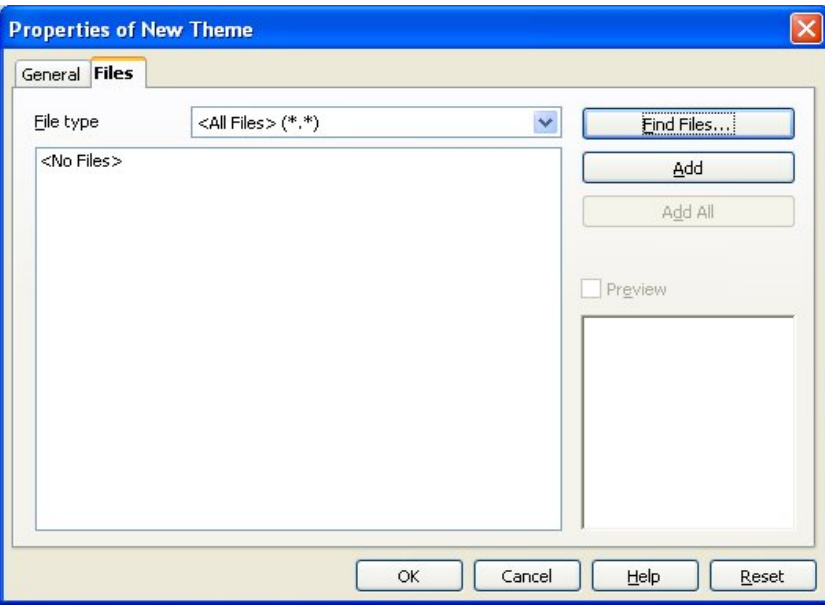

<span id="page-7-1"></span>*Imaginea 4. Adăugarea unei teme noi în Galerie*

- 2) Apăsaţi **Găsire fişiere (Find Files)**. Se va deschide dialogul pentru selectarea căii. Indicaţi directorul care conţine fişierele pentru noua temă şi daţi **OK**.
- 3) Înapoi la categoria Fişiere, folosiţi *Tipul fişierului (File Type)* şi/sau selectaţi un fişier din lista afişată, pentru a adăuga un fişier sau toate fişierele. (Vedeţi [Imaginea](#page-8-0) 5.)

#### **CIORNĂ – bazată pe software nefinalizat** Crearea unei teme noi

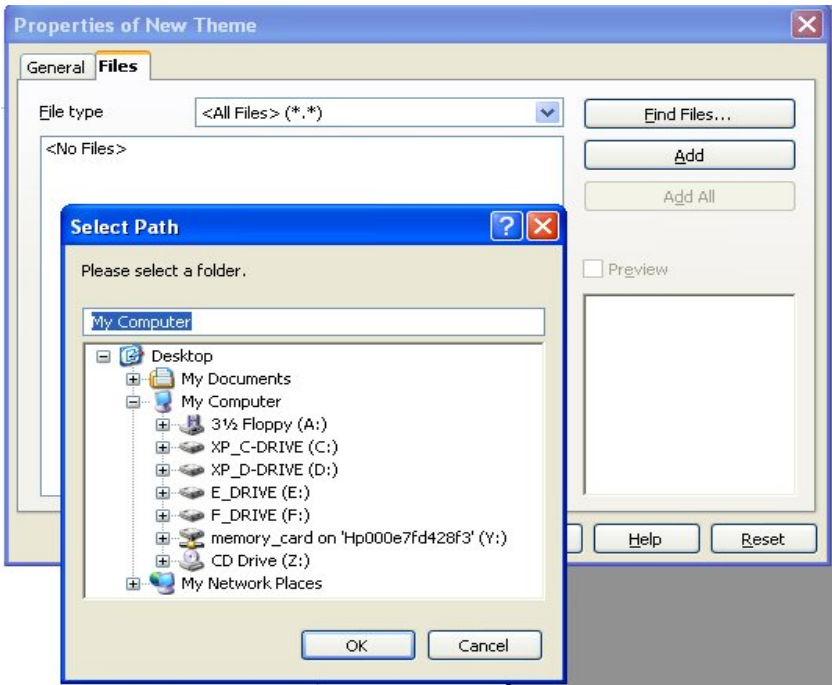

<span id="page-8-0"></span>*Imaginea 5. Alegerea fişierelor ce vor compune noua temă*

4) Apoi dati clic pe categoria *General* şi denumiţi-vă tema, după cum se vede în [Imaginea](#page-8-1) [6](#page-8-1). Daţi **OK** pentru a termina.

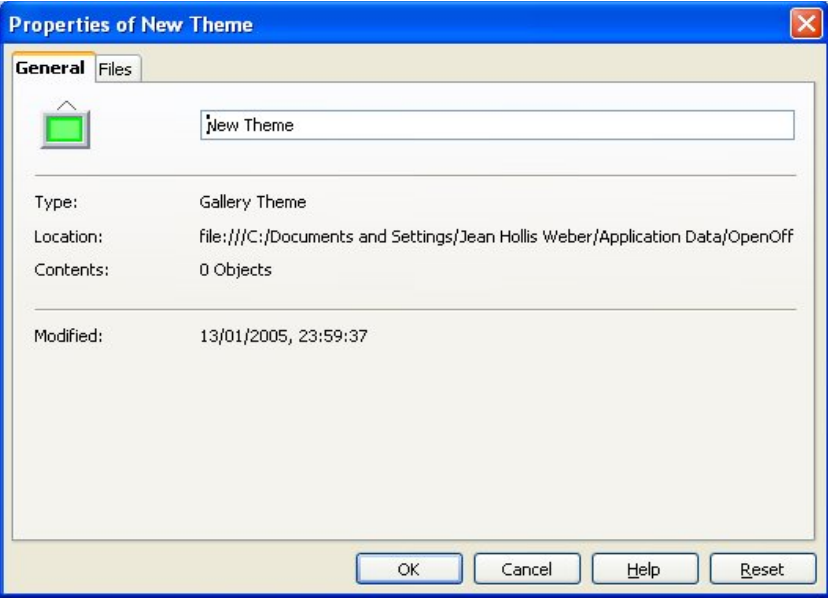

<span id="page-8-1"></span>*Imaginea 6. Denumirea noii teme*

## <span id="page-9-0"></span>**Localizarea Galeriei şi a obiectelor conţinute în aceasta**

Imaginile şi alte obiecte din Galerie pot fi localizate oriunde pe hard-discul calculatorului, pe un alt calculator din reţea sau pe un CD-ROM. Localizarea fiecărui obiect este afişată în Galerie. Când adăugaţi imagini în Galerie, acestea nu sunt mutate sau copiate; numai localizarea fiecăreia este adăugată, ca o referință.

Dacă participaţi la un proiect de grup, puteţi avea acces la o Galerie comună (şi unde nu veţi putea schimba obiectele conținute decât dacă sunteți autorizat să faceți aceasta) și o Galerie proprie fiecărui utilizator, unde puteți adăuga, modifica sau sterge obiectele.

Localizarea Galeriei este stabilită în **Unelte > Opţiuni > OpenOffice.org > Căi (Tools > Options > OpenOffice.org > Paths)**.